# Adult Player Registration

A guide to Adult Registration for Club Registrars

# **Contents**

Adult Registration – The RFU player registration tool

- 1. Access
- 2. My Club House
	- Home
	- My Details
	- Change Password
- 3. Club Administration
	- 3.1 Regsitering a Adult Player
		- 3.1.1 Searching
		- 3.1.2 Entering a Player
		- 3.1.3 Completing the Registration
	- 3.2 Transferring a Player
	- 3.3 Club Management
		- 3.3.1 Deregistering Players
		- 3.3.2 Editing Players

Frequently Asked Questions

# Adult Registration

The RFU Player Registration system is an online, quick and easy method of registering & managing adult players at Rugby clubs. Clubs playing a Level 5 and below can access and register their adult players online. Those playing at Level 4 and above must register directly via the RFU.

RFU regulations state that Adults playing in any RFU league or competition at an RFU affiliated club must be registered to play on our RFU database.

The RFU Player Registration system is the only site to abide by RFU rules and regulations.

To gain access and start registering players, firstly, the new registrar will need to be set up on the clubs membership system (if not already) with a username and password. Once created, they will need to be assigned the role of Adult Registrar. This creates the access and administration rights to create and register new Adult players.

# Site of the RFU, Governing Body of Rugby Union in England  $\langle\langle \quad \text{Home}$ My Clubhouse Mr Maxwell Rugby Test  $\mathbf{\times}$  Club Administration Log Out **Mr Maxwell Rugby Test** Welcome. Please select a screen from the options on the left

### 1. Access

To successfully log into the Player Registration system, the user must be assigned one of the Registrar roles on the Clubs application.

In order to create and manage Adult Players at respective clubs, the role of Adult Registrar must be assigned to the person registering Adult Players at the club.

The Adult Registrar must also have a valid username and password.

Once the log in page for the system has loaded, insert the username and password.

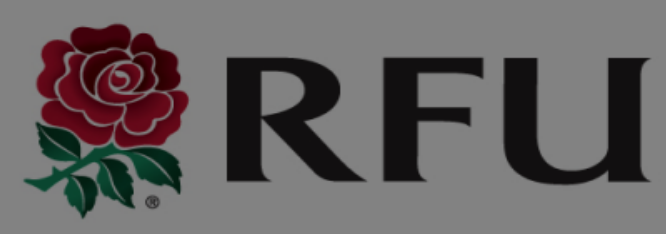

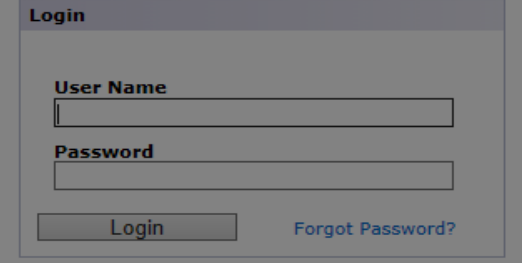

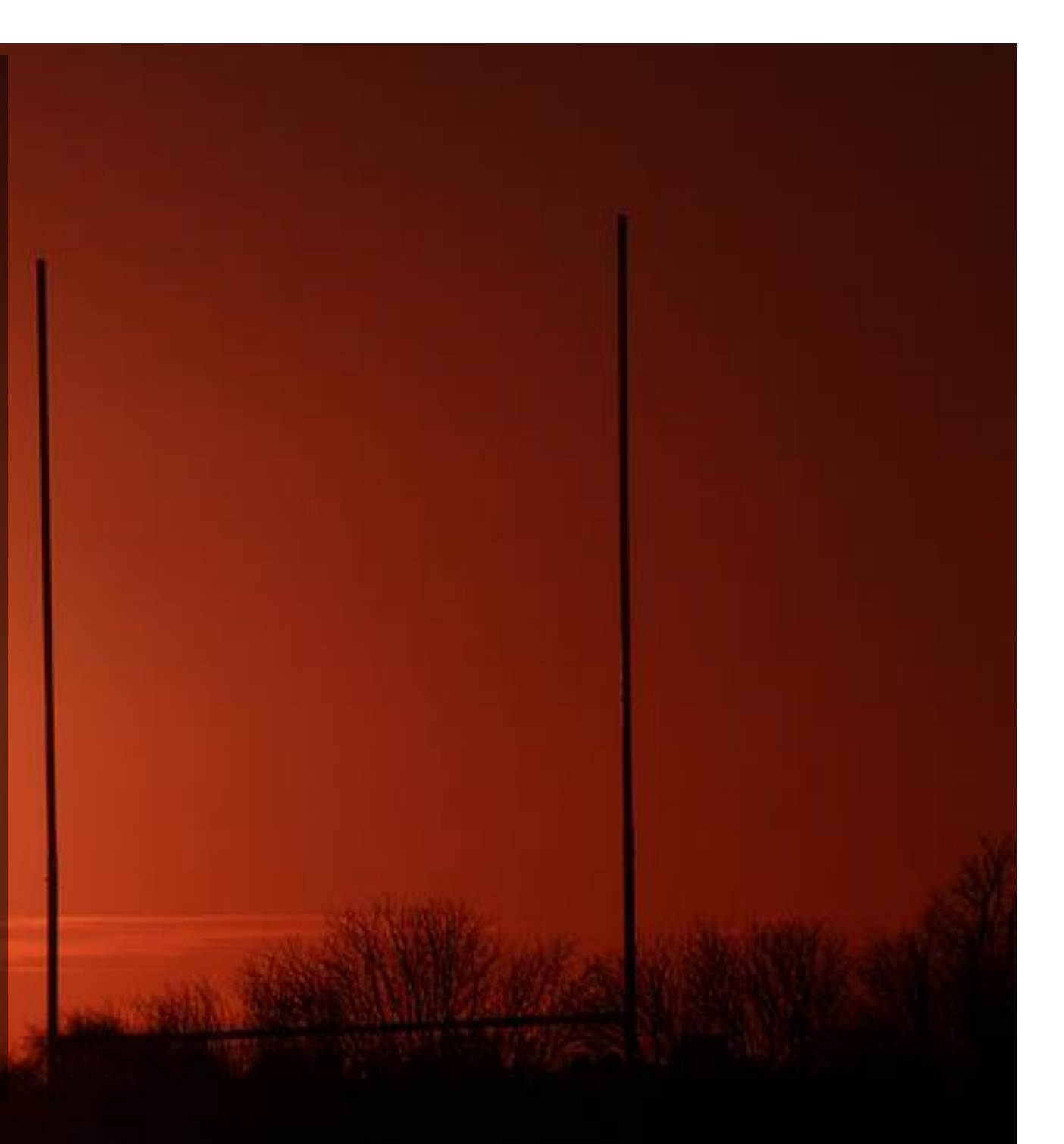

# 2. My Clubhouse

**Oustowe** 

Via My Clubhouse, the user can view specific, personal details relating to their account on Player Registration.

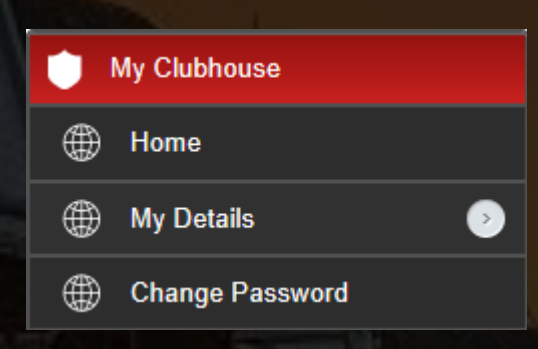

- **Home** Displays the current roles the user has been assigned at their club.
- **My Details** Outlines personal and contact details, all of which are editable.
- **Change Password** Give the user the opportunity to change and update their log in

# 3. Club Administration

The club administration section of Player Registration is the functional area of the system. This is where (dependant on the role assigned) Registrars can begin registering and managing the clubs players.

Selecting Club Administration will load a menu, outlining the functionality available dependant on the role.

As an example (see below), the individual currently logged in has the role of Youth, Women's & Adult Registrar, allowing them to register and access all registered players at the club. Should the user only have one of these roles, only the role assigned will appear. E.g. If you are a Youth Registrar, upon logging in, only Youth Registration will appear in the menu.

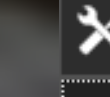

### **Club Administration**

- **RugbyFirst Training RFC**
- **Senior Registration** ₩
- ⊕ **Senior Women's Registration**
- **Youth Registration** ₩
- ⊕ **Club / Player Management**

# 3.1 Registering an Adult Player

### 3.1.1 Searching

Step 1

Once logged in, select Senior Registration from the left hand menu.

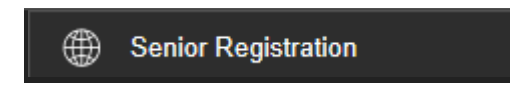

#### Step 2\_\_\_\_\_\_\_\_\_\_\_\_\_\_\_\_\_\_\_\_\_\_\_

Upon selecting Senior Registration a search screen will load. The search screen is a method and safeguard to check whether a player already exists on the system. Enter the players First Name, Last Name and DOB (all fields are mandatory) followed by Search

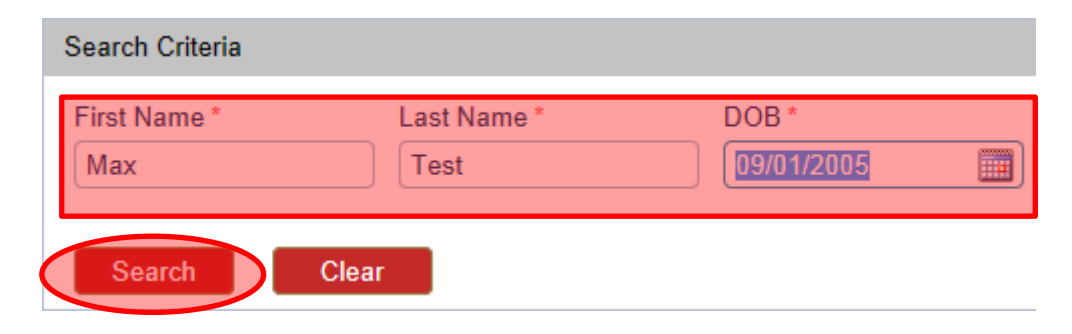

The search will return any records the system can find that closely match the details you entered into the system. The records returned are not just current Registered Players, the results display a complete search across all records on the database. Anybody that currently exists in any form (e.g. Ex Players, Current Players, Coach or General Member of a club) will be returned if they closely match the details entered.

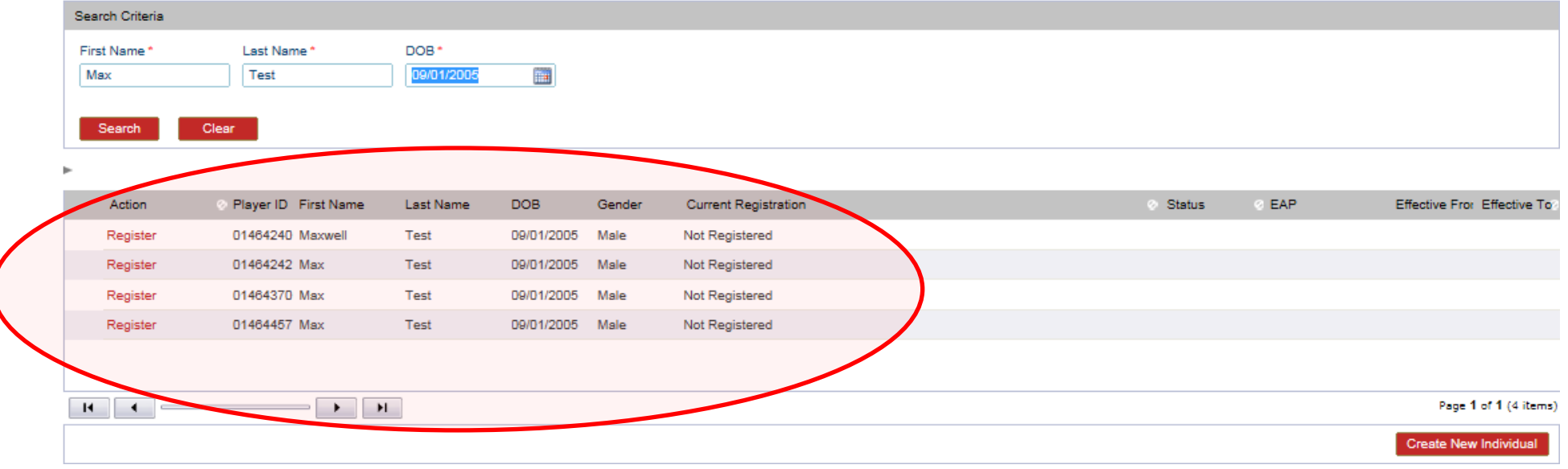

Once the search has been completed, it is a Registrar's responsibility to run through any individuals found on the search, to check whether any of the records match the player that is about to be added.

#### **(WARNING – Should results from the search be overlooked and a New Player is created, this is likely to create a duplicate record. This could result in a player having a registration at two clubs)**

The search will return the most pertinent details for those individuals found. It is also possible to see previous registration details.

If the registrar believes the individual is already recorded on the system, this would mean adding the registration against the existing record, or if currently listed as playing for another club then the registration becomes a transfer.

If none of the records are an exact match or no records are returned then the Registrar must create a new player.

#### Select **Create New Individual**

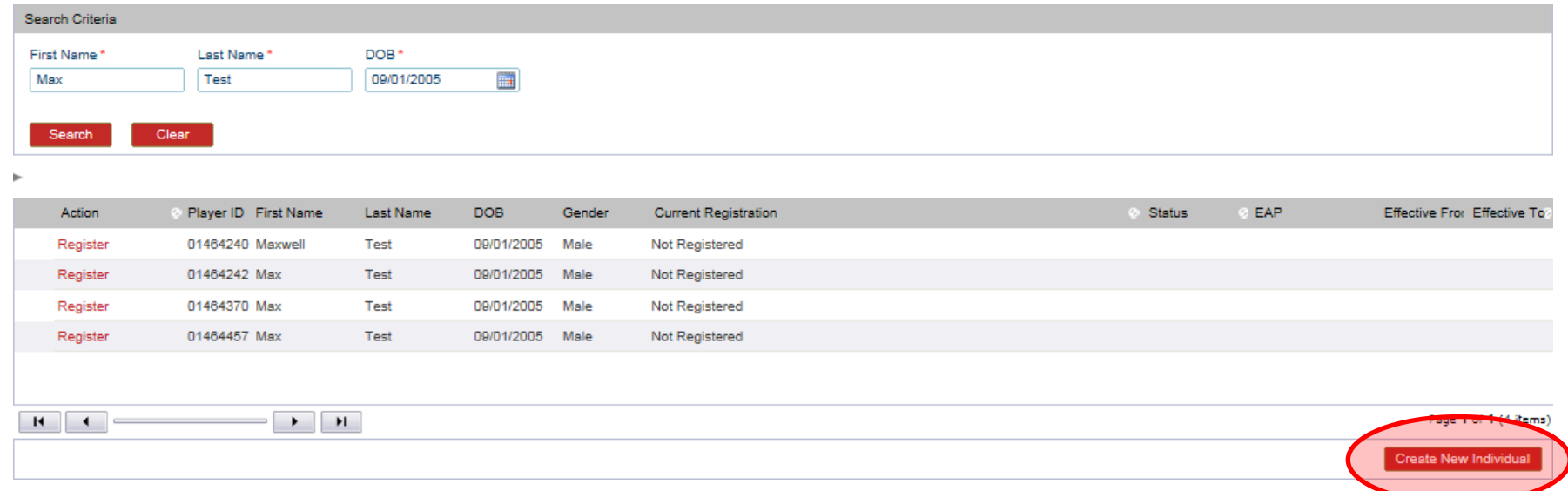

If records were returned and Create New Individual is selected, prior to moving onto the next stage, a warning will appear outlining that matches were returned and by creating a new record, a duplicate may be added to the system.

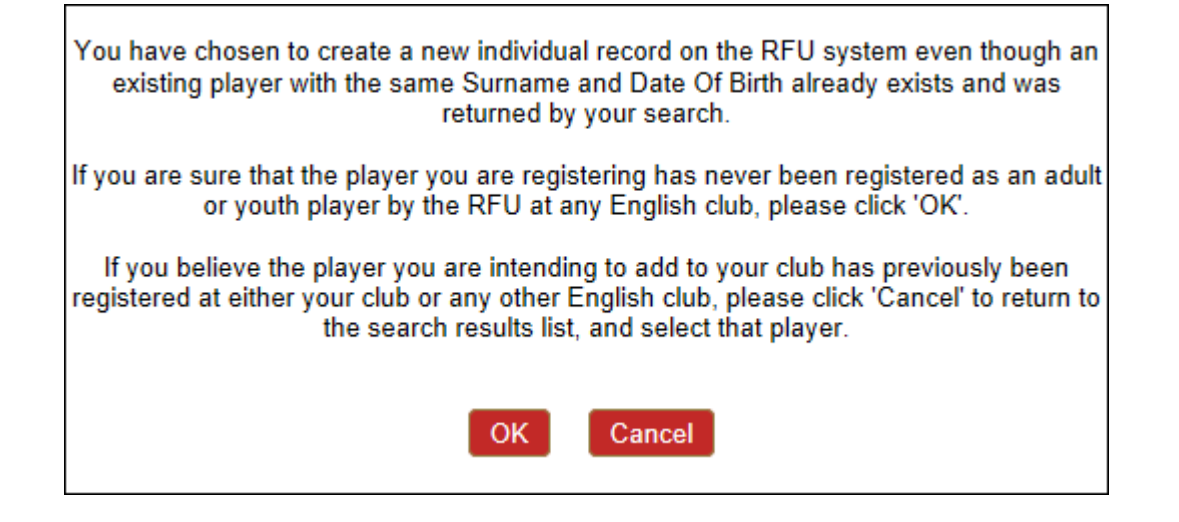

# Registering a Player

### 3.1.2 Entering a Player

#### Step 1

The system will prompt the Registrar to confirm that they are only playing at Amateur level. Professional players are registered via the RFU.

New Player Checklist

 $\Box$  Is this an amateur player?

#### Step 2

After completing the search, the Registrar will now start inputting the player's details. Once completed, select **Next**

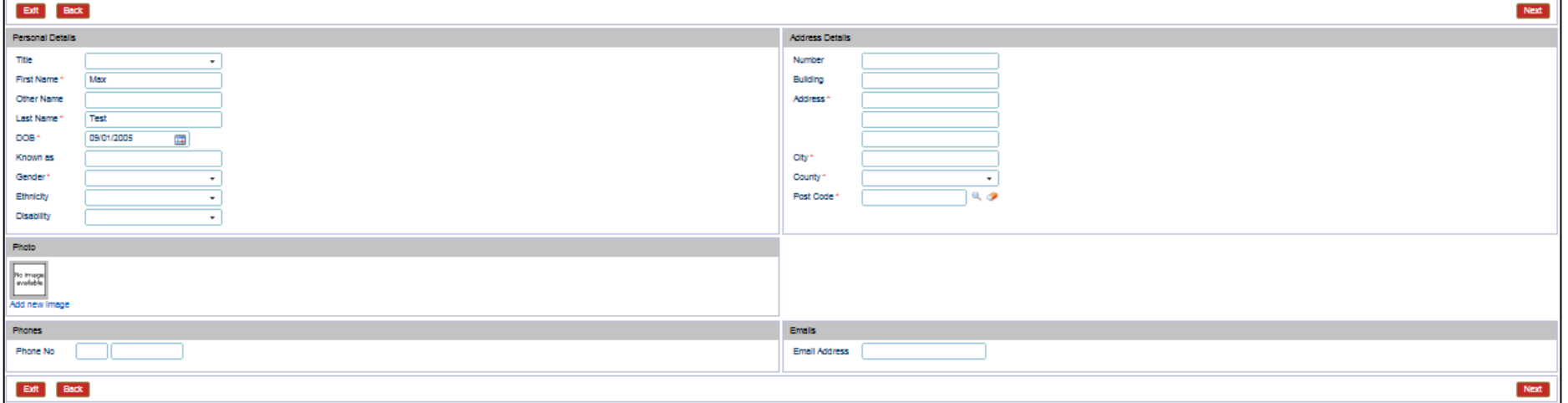

The next page asks for, further details relating to the player including any medical conditions or allergies that the player may have.

The registrar must also confirm a signature has been seen. Followed by **Save & Proceed**

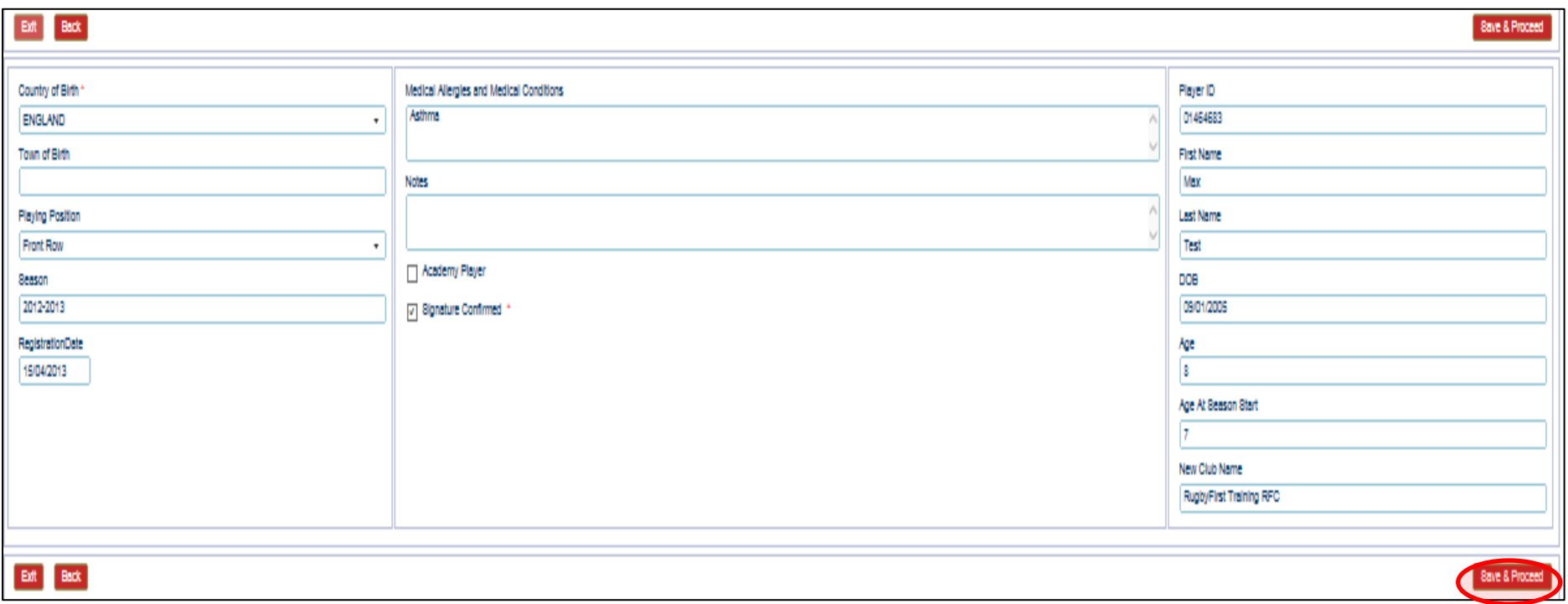

# Player Registration

### 3.1.5 Completing the Registration

#### Step 1

Once all the details have been saved a summary page will display details regarding the individuals registration, including the date they will be effective and the type of registration added against the individual's record.

If correct select **Save** to move on

#### **NOTE: The player is still not registered at this point, the Registrar must select Save**

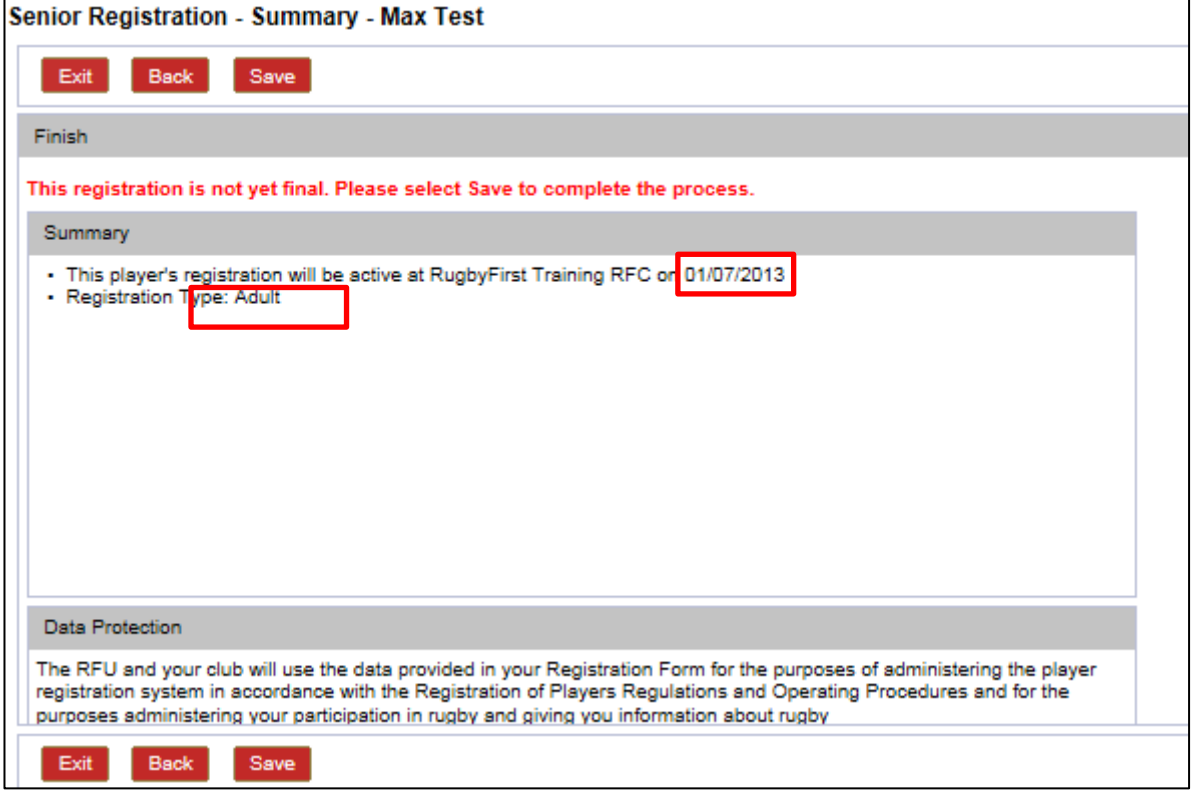

The final page confirms the player has been registered displaying their RFU ID/Player ID Number.

The process for registering a new player at the club has now been completed.

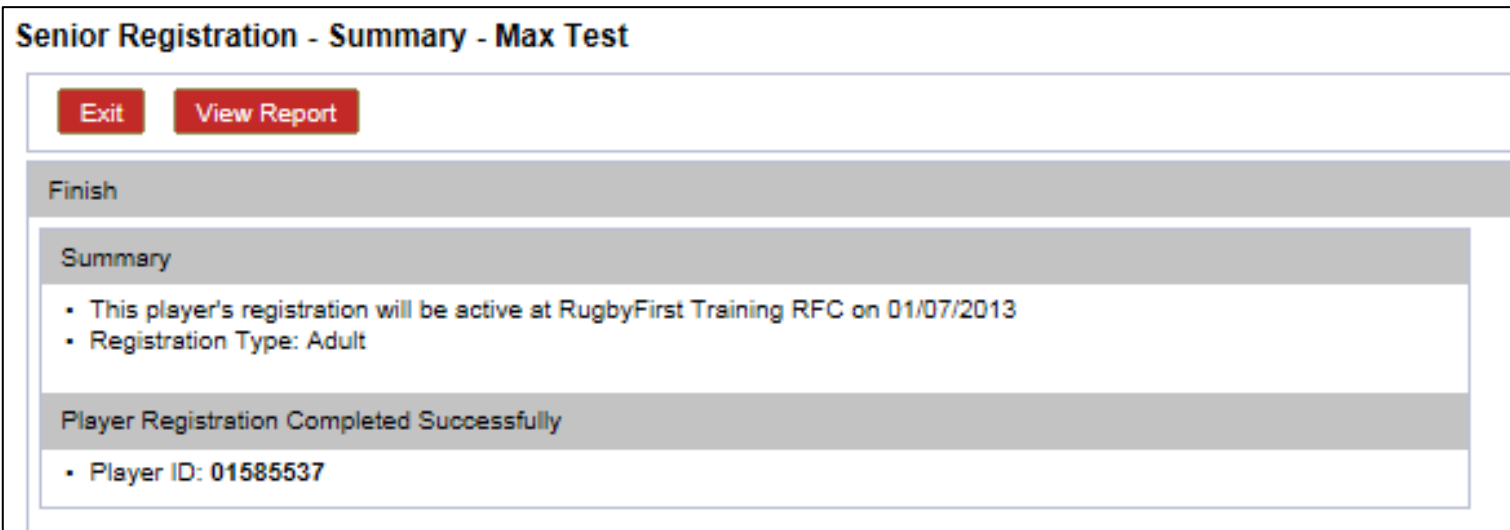

**NOTE: Adult players are not eligible to play for their new club for 7 days from the point of registration. Adult players can be registered to play within 24 hours via the regional registrar (Expedited registrations will incur a cost)**

**Now complete the new player will be added to the clubs membership database. The new player will be now also appear in the clubs Pending Memberships.** 

**From Pending Memberships, the Membership Secretary at the club can assign them a membership type and pull them through to the list of members at the club on the clubs administration system, allowing Club Coaches, Team Managers access to their player's information and parent's details.**

# 3.2 Transferring a Player

Players that are already playing at a Rugby Club and subsequently move to a new club can be transferred from the old club to the new, by the registrar of their new club. A new player does not need to be created again their record should already exist on the system.

#### Step 1

To begin the transfer, select Senior Registration from the menu items.

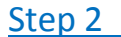

Using the players registration form, enter their details into the search and select **Search.**

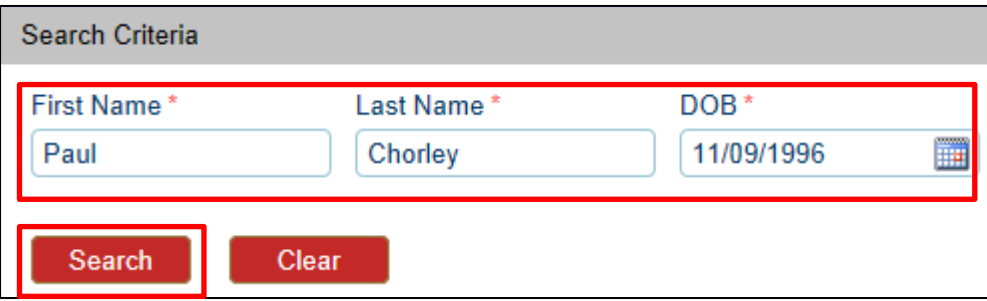

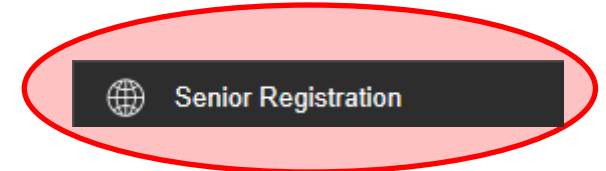

The results will display any closely matched records already on the database, these will include everyone, not just registered players, anyone added to the database as members, coaches, referees, registrars. Current Registered Players are notable by the current registration and status being populated with information.

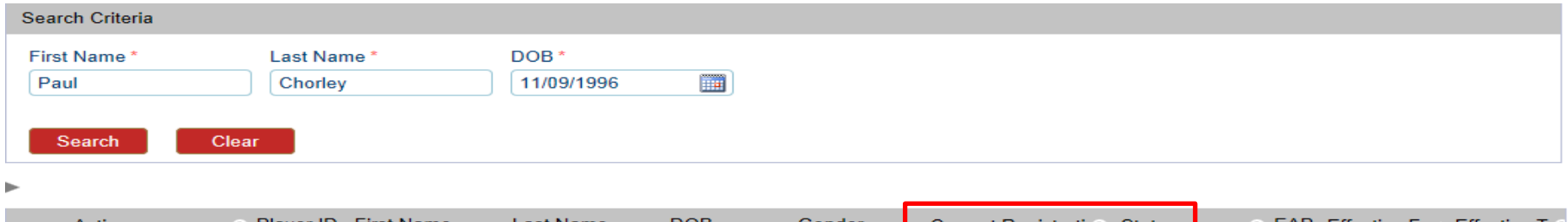

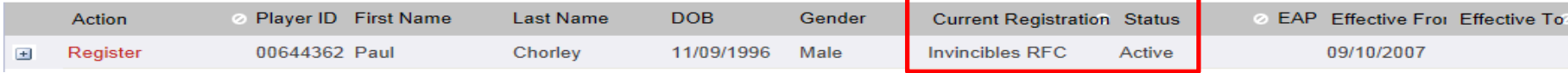

Based on the results of the search the system has found a record that closely matches the information entered into the search. At this point it is vital that the Registrar cross references the Player Registration form with the search results to see if the Player already exists. Bypassing this and simply "Creating New" is likely to create a duplicate record. In the case of transfers this would mean an active playing record would exist at two clubs, as the player has not been transferred from the old club to the new.

If by carrying out the checks the Registrar believes the Player already exists on the system, select **Register**

**(NOTE: On the rare occasion that a players existing record cannot be found then a new record will have to be created.)** 

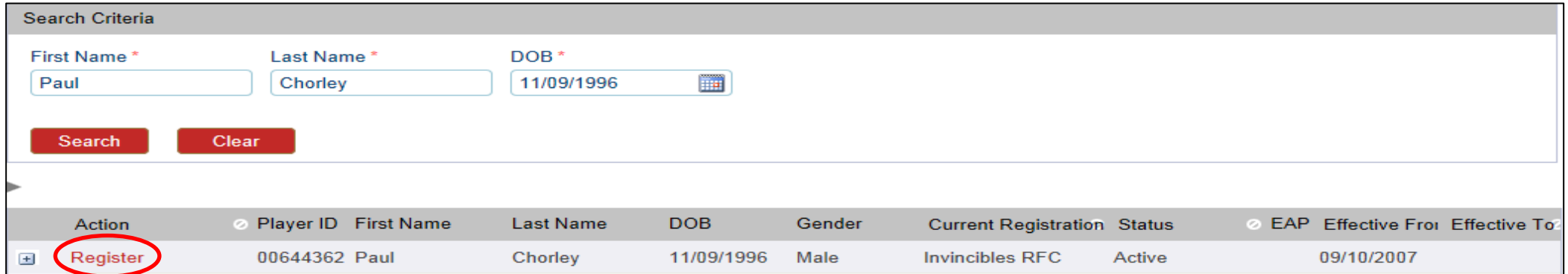

Selecting Register begins the transfer process. The next page will prompt the registrar to "**Generate a Notification of Transfer Letter**"

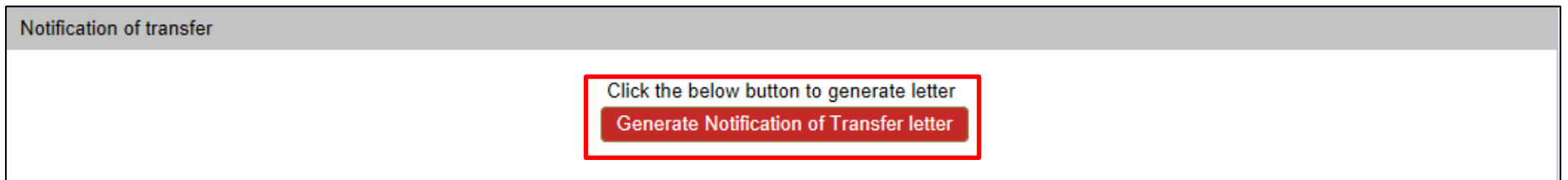

#### Step 6 and the step of the step of the step of the step of the step of the step of the step of the step of the

The next page confirms the letter has been created. The information also outlines the process that must be carried out to meet the RFU regulations regarding the transfer of a player.

Select the document to open

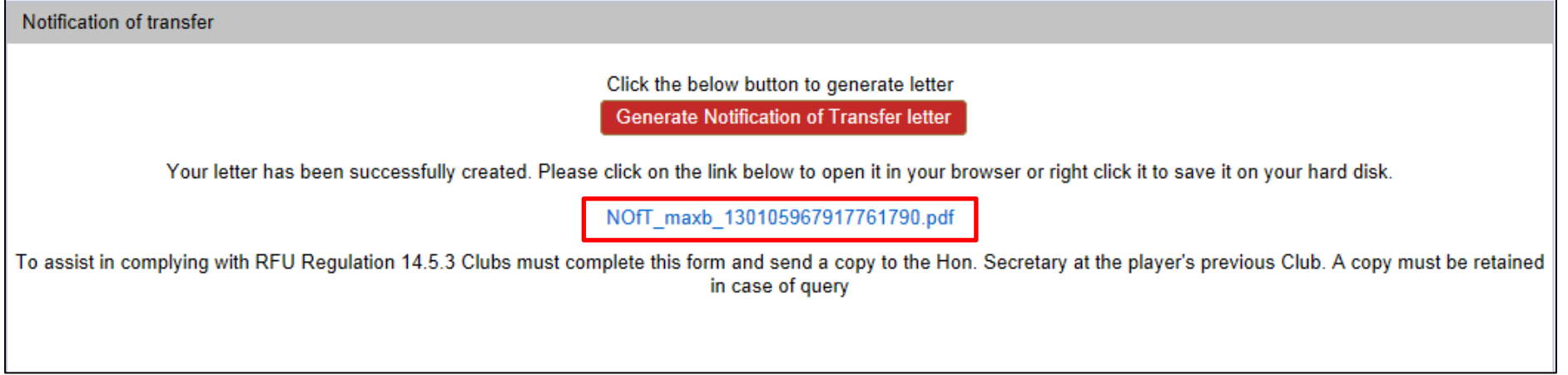

Print the letter and send it to the Hon Sec of the old club and save a copy to the computer.

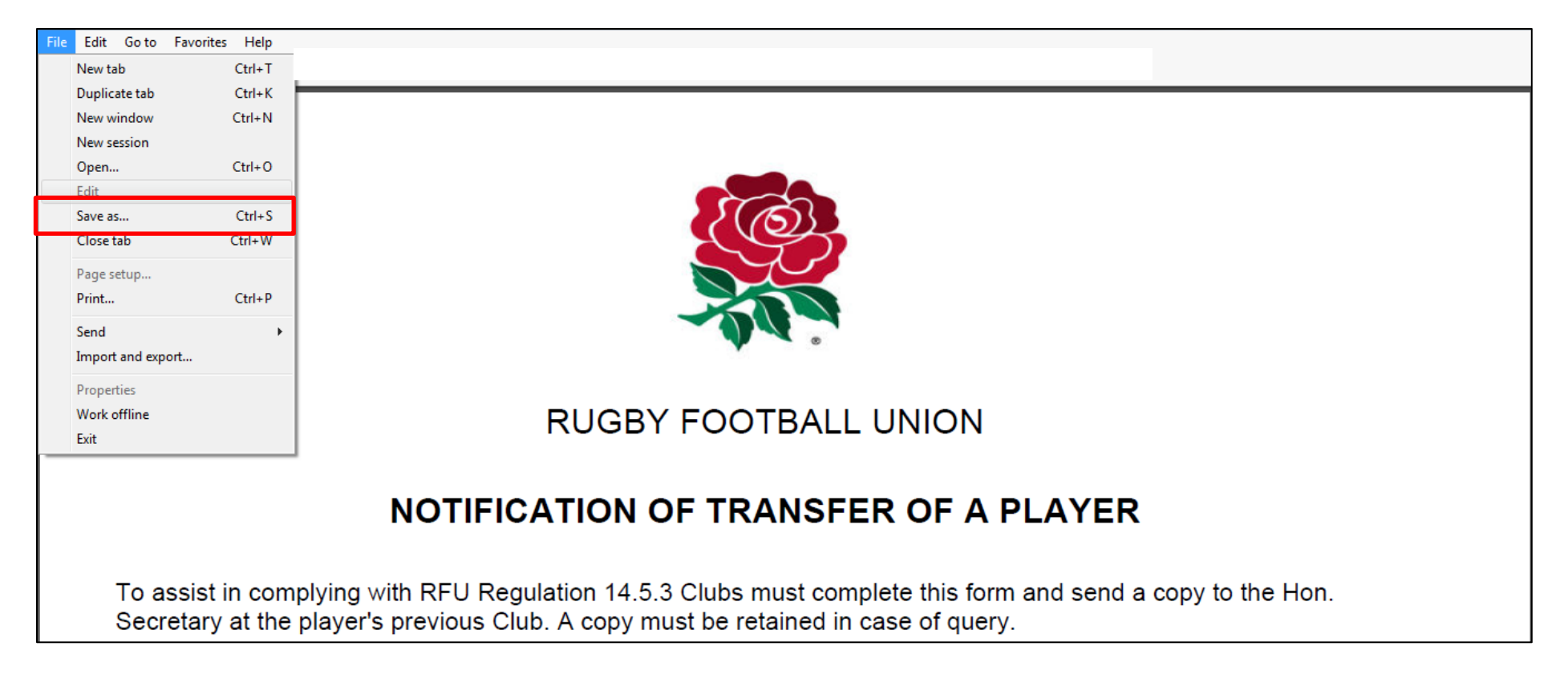

**(Note: Although not a replacement for the letter, an email is also generated and sent to both the Hon Sec and Registrar of the players previous club to notify them that the player has signed forms for a new club and should no longer play at the club)**

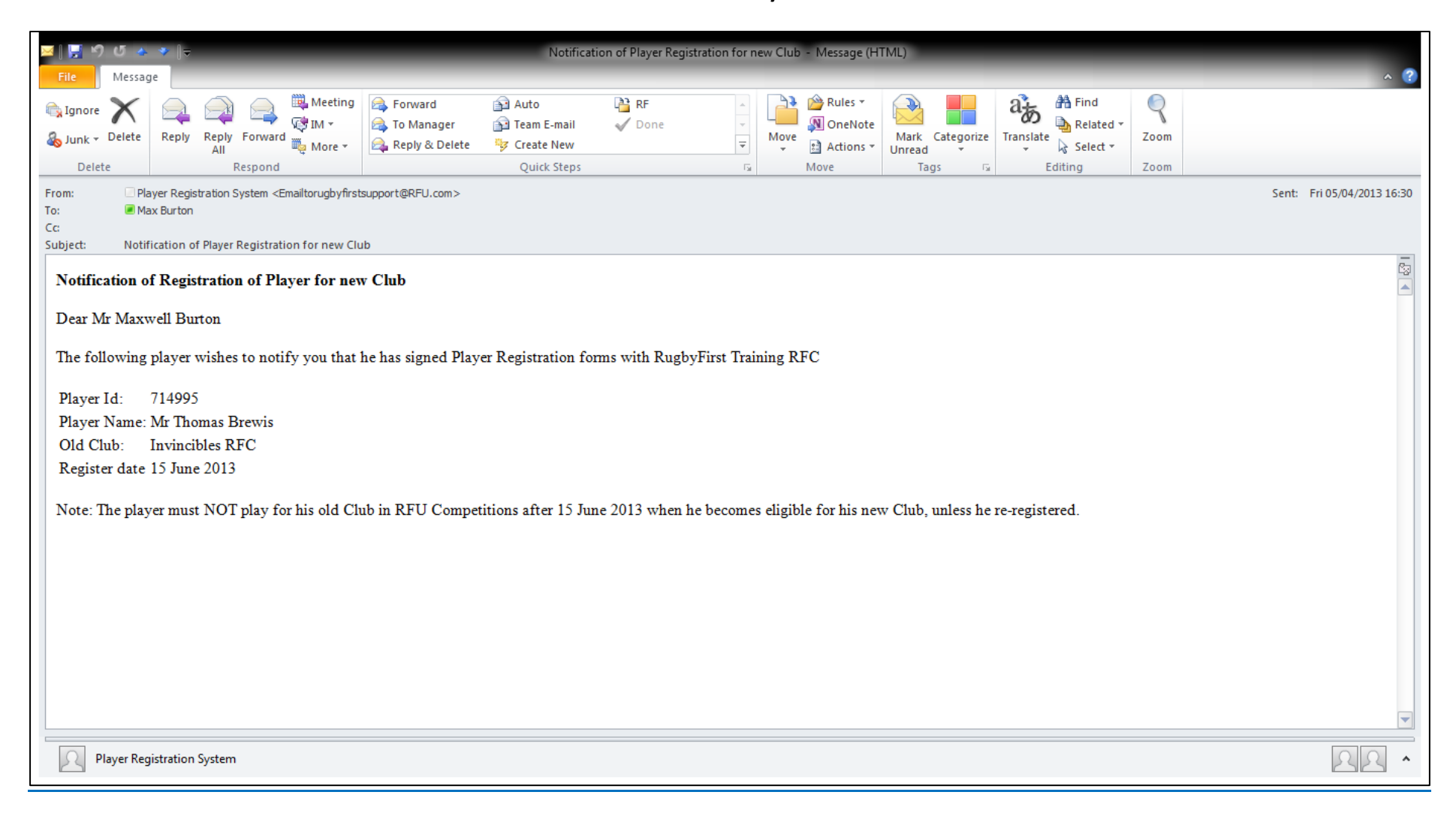

Select **Next**

#### Step 9

The process is now exactly the same as the process for creating a new player (see points 3.1.2/3.1.3/3.1.4/3.1.5 above) updating any player information that may have subsequently changed since their previous registration.

Once any new information has been entered, the player has been transferred to his new club. However the player is not eligible to play for 7 days. Their record can now be accessed by the Membership Secretary at the new club, via the Pending Memberships section of the clubs admin system.

**(NOTE: When a player is de-registered/transferred from a club, although their status of "Registered Player" is removed from their record at their old club, their membership record remains. If the player is no longer a member of the club, the membership secretary will need to archive their record from the clubs membership database. If not, their record will remain at the club until such time that the membership database is updated by the club. Meaning that membership figures may not be correct)**

## 3.3 Club Management

The club management section of Player Registration, provides the Registrars with an overview of the clubs players (dependant on the role they have been assigned, i.e. Youth Registrars will only have access to Youth Registered Players)

Via Club Management the Registrar has the ability to:

- Deregister Players (individually or multiple)
- **•** Edit Player Details
- Bulk Search for groups of players

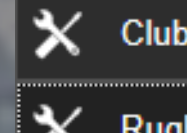

### **Club Administration**

- **RugbyFirst Training RFC**
- ⊕ **Senior Registration**
- ⊕ **Senior Women's Registration**
- ⊕ **Youth Registration**

⊕ **Club / Player Management** 

# Club/Player Management

### 3.3.1 Deregistering a Player(s)

If a player no longer plays for the club and has not been transferred to a new club, then it is advisable that the Registrar deregisters their playing status at the club. Although not a requirement (regulation), to ensure accurate playing numbers, if the club are certain that the player will not return to play for the club in the foreseeable future then it would be best practice to deregister them. This ensures the most up to date playing numbers for the club, the RFU and those out in the game. Keeping past players registered is simply creating an unnecessary list of past and present players that could be effectively managed via the club membership list, rather than via Player Registration. Player Registration should be a list of active players at the club.

Club / Player Management

#### Step 1

To deregister a player at the club, select **Club Management**

#### Step 2

This will load a list of players at the club, together with a search tool.

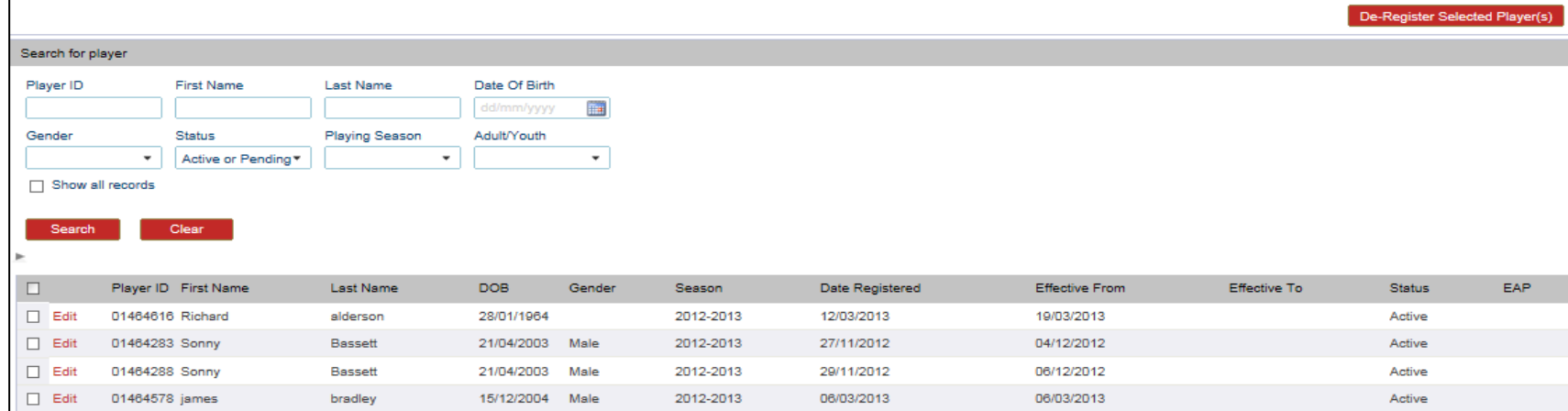

To deregister a player, firstly a player or players needs to be selected. The registrar has multiple ways to select one or multiple players.

- 1. Search for the Player
- 2. Scroll through the list of players by selecting "Show All Records"
- 3. All the headers can be sorted

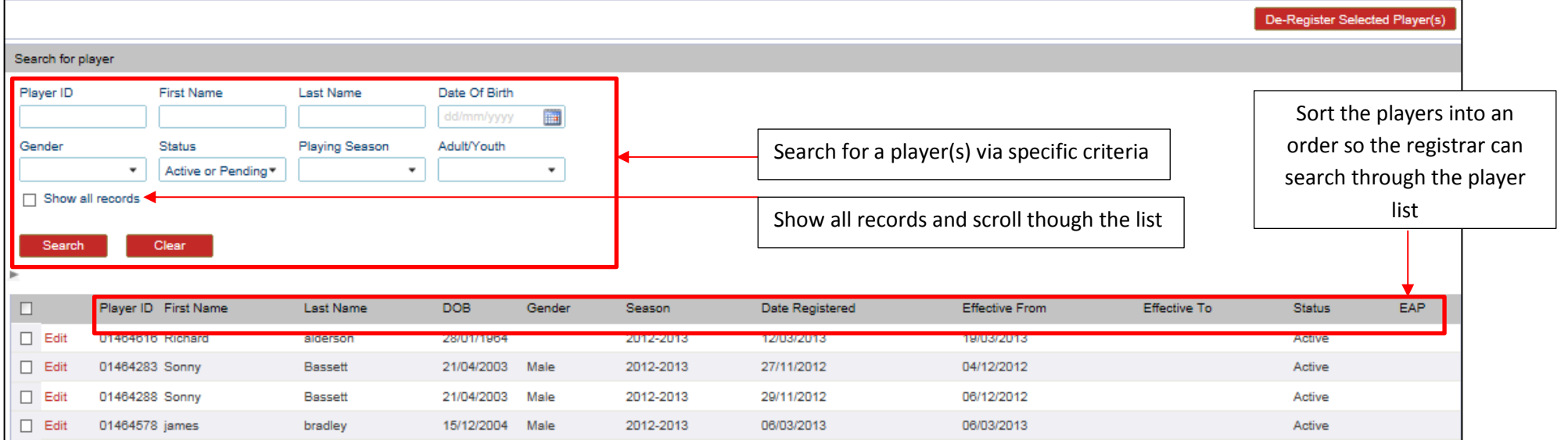

The registrar can then select either the individual player or multiple players to deregister, by selecting the tick box next to their name.

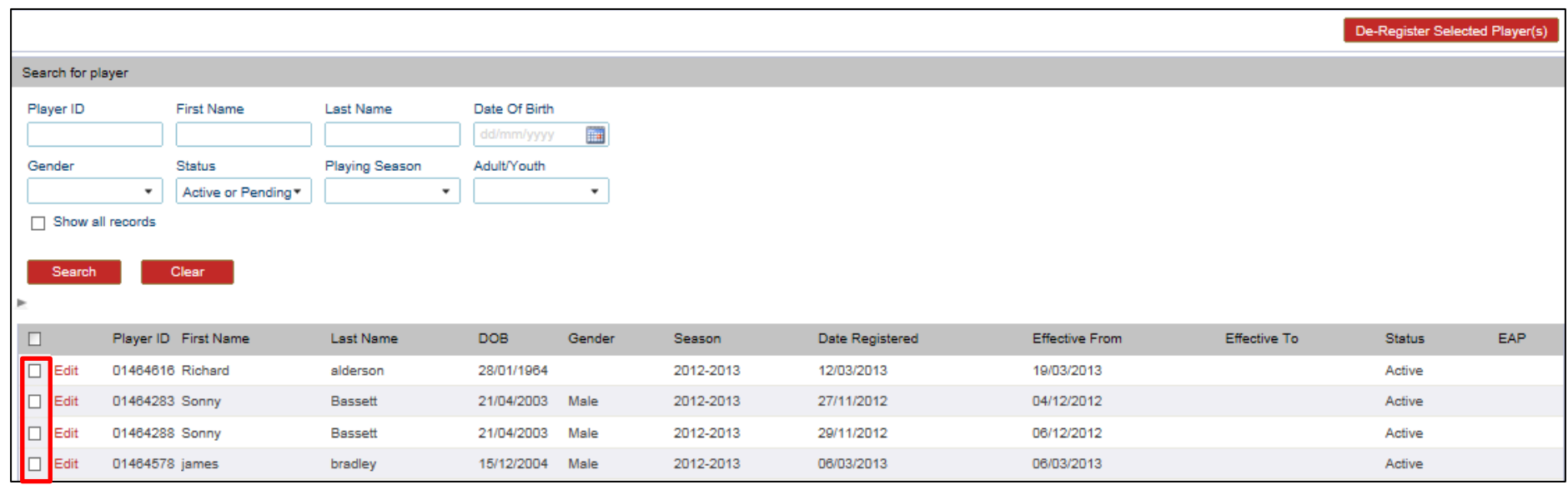

#### Step 5

Once the player(s) have been selected, select deregister.

### De-Register Selected Player(s)

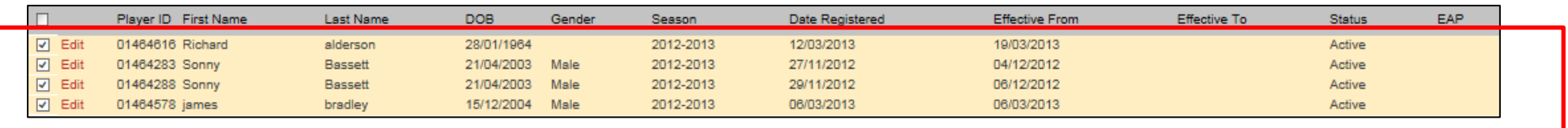

The system will then prompt the Registrar to inform them that the players have been deregistered and the effective date of these changes. After this date the player is no longer registered to play for the club and must not be fielded as a player. Select **OK**

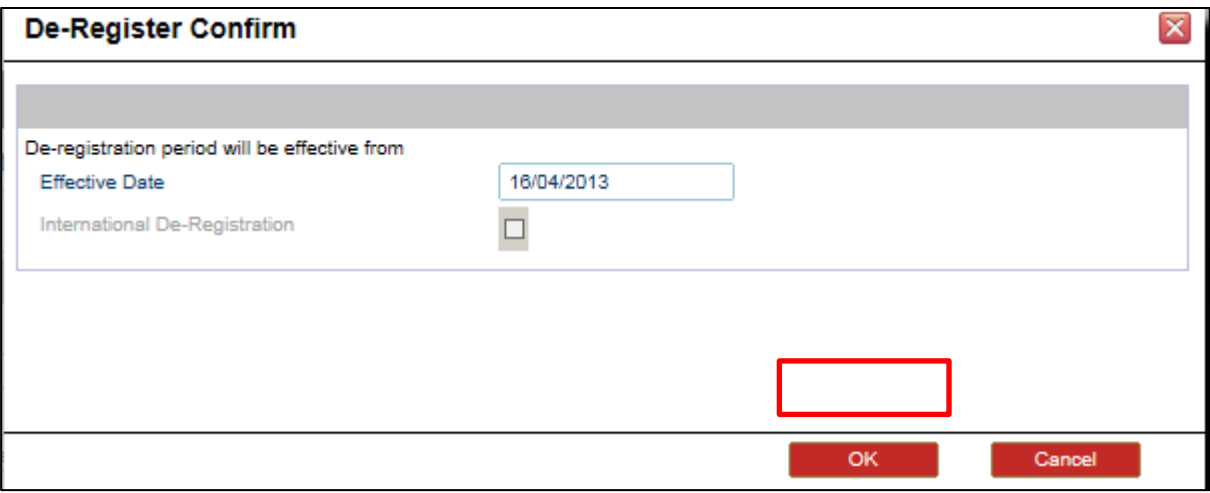

**NOTE: The player has been deregistered and can no longer play for the club, however, the players membership records remains on the club membership database. If they have left the club completely then the membership secretary must archive them from the clubs membership list or their record will remain until such time that someone at the club does** 

**so.**

# Club/Player Management

<u> 1990 - Johann Barbara, martxa</u>

### 3.3.2 Editing a Player

Although some details can be edited for a player via the clubs membership system, the most salient details have to be edited via the Registrar ONLY on the player registration application.

#### Step 1

To edit a player, find the individual within the club management player details and select **Edit**

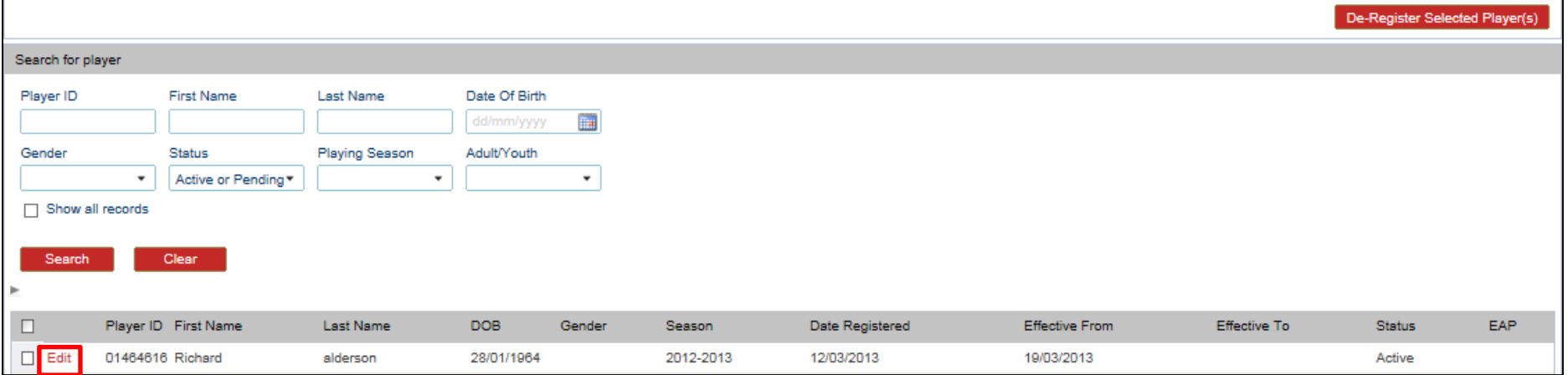

This will load the player's details. Via these pages, using the tabs, it is possible to update details for the player.

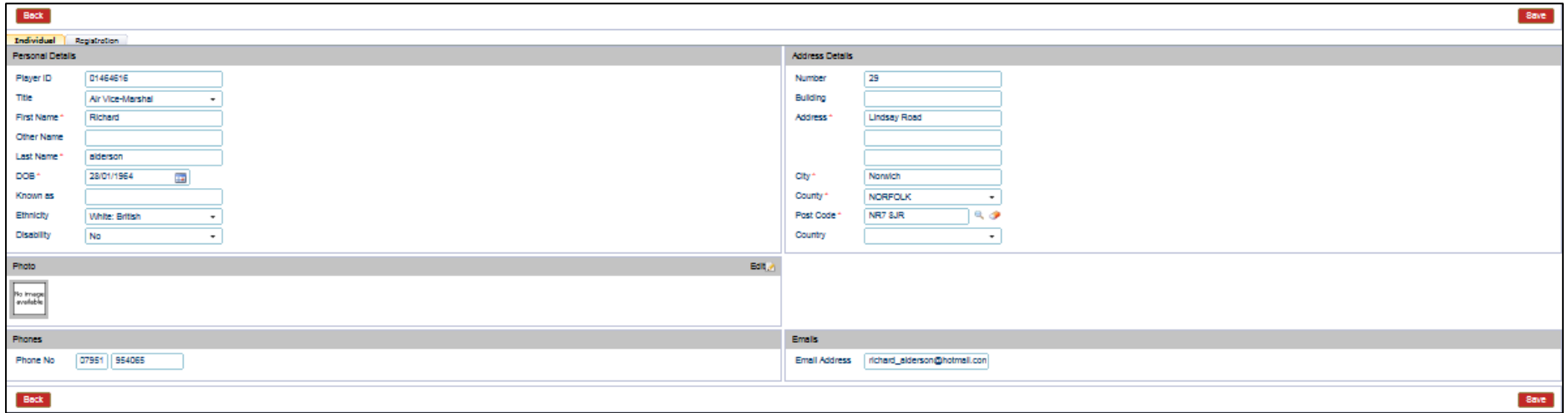

#### Step 3

### Save all changes

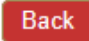

Save

The individual's details have been amended and saved.

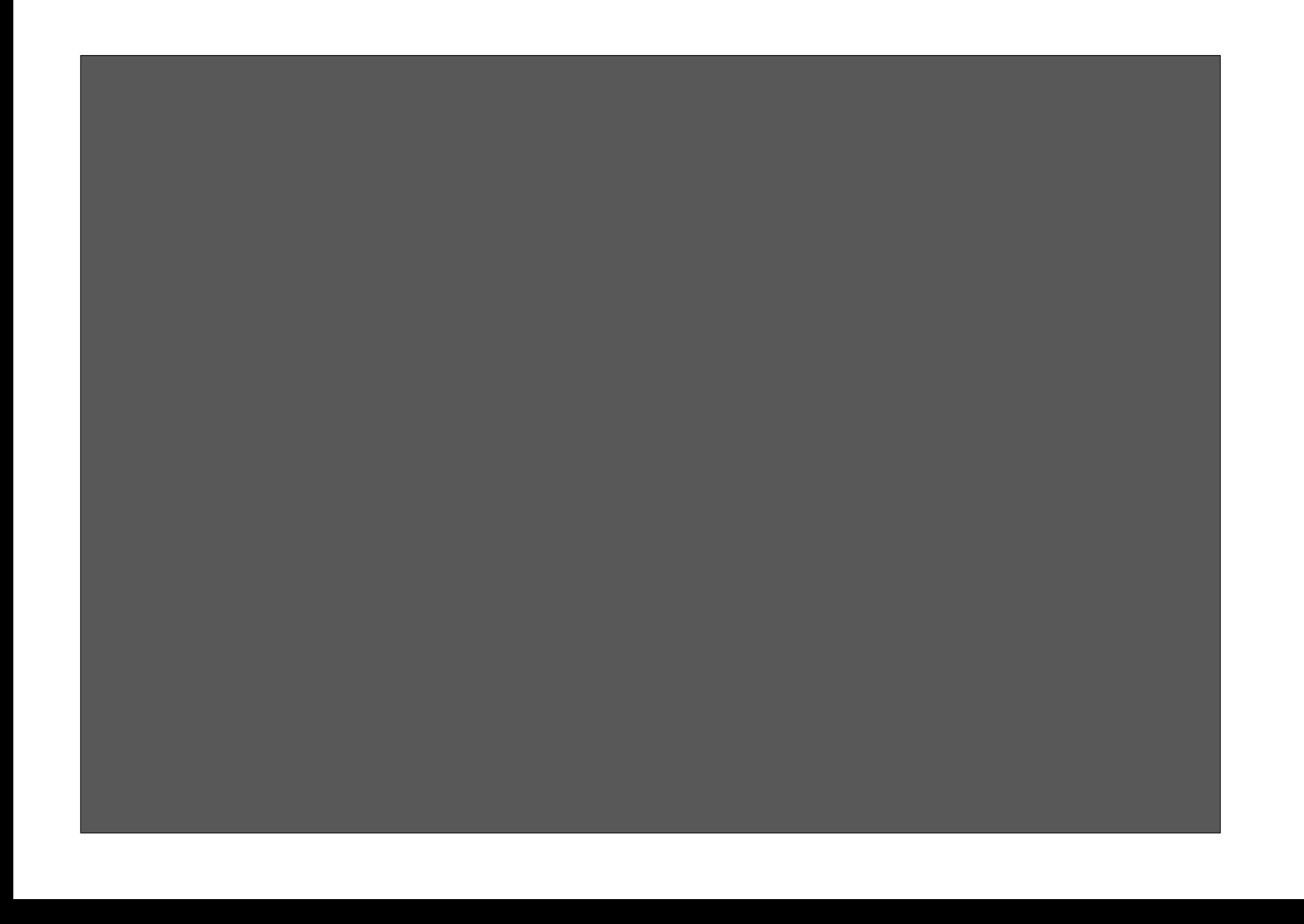